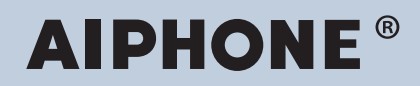

**IXG 系統** IP 網路相容對講系統

# IXG 監控軟體 (IXG 管理工具) 操作手 **⁈**

# **軟體版本: 4.0.0.0 或更高版本**

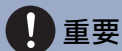

•在開始使用裝置之前請先閱讀本「作業手冊」,以確保安全和正確的作業。

**目錄**

## <u>簡介</u>

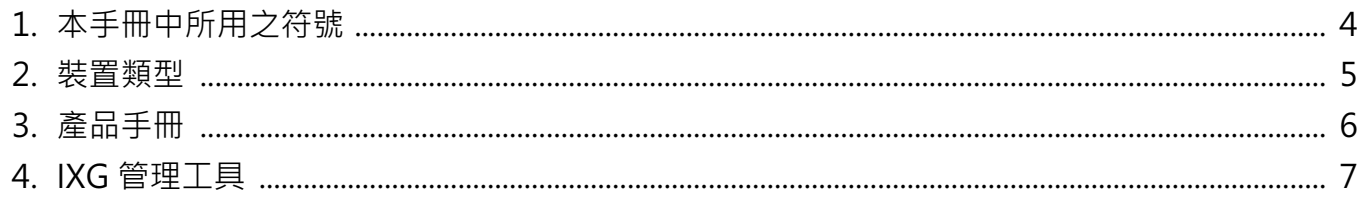

### **安装和啟動**

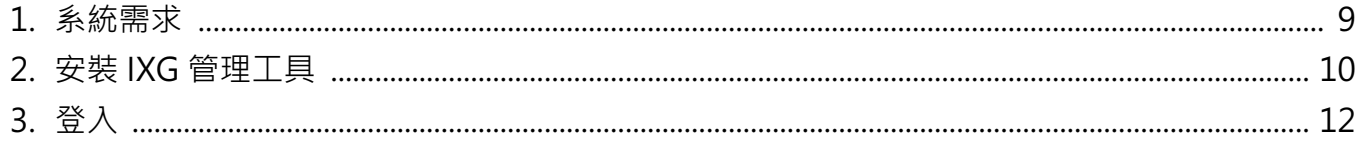

### 功能表列

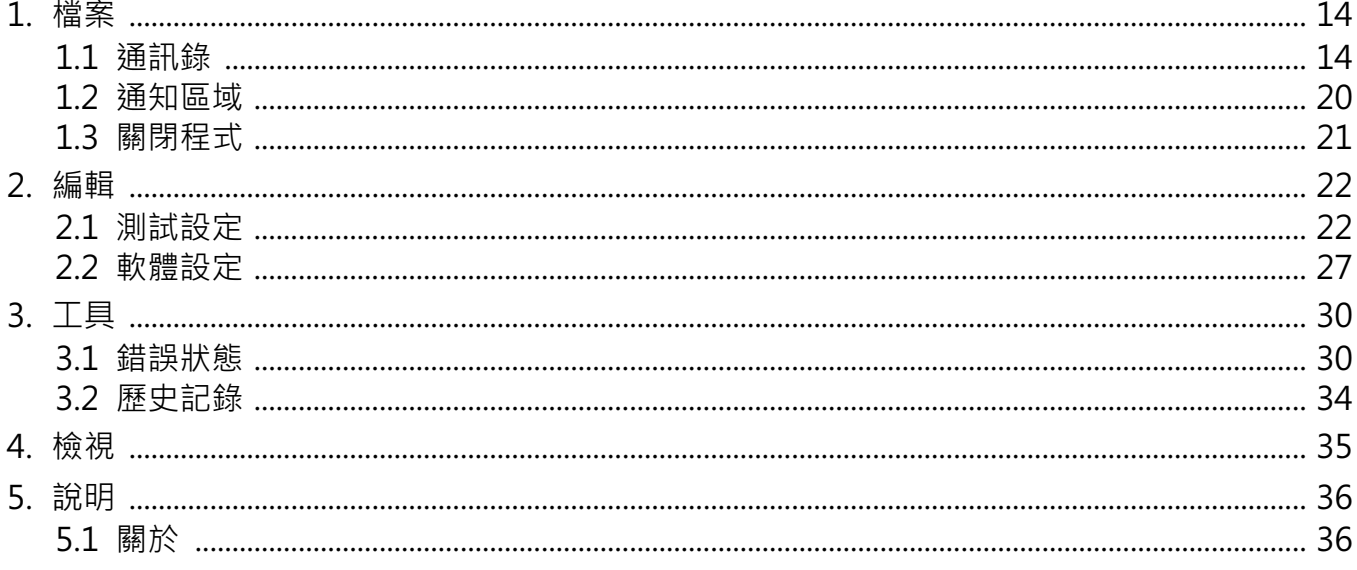

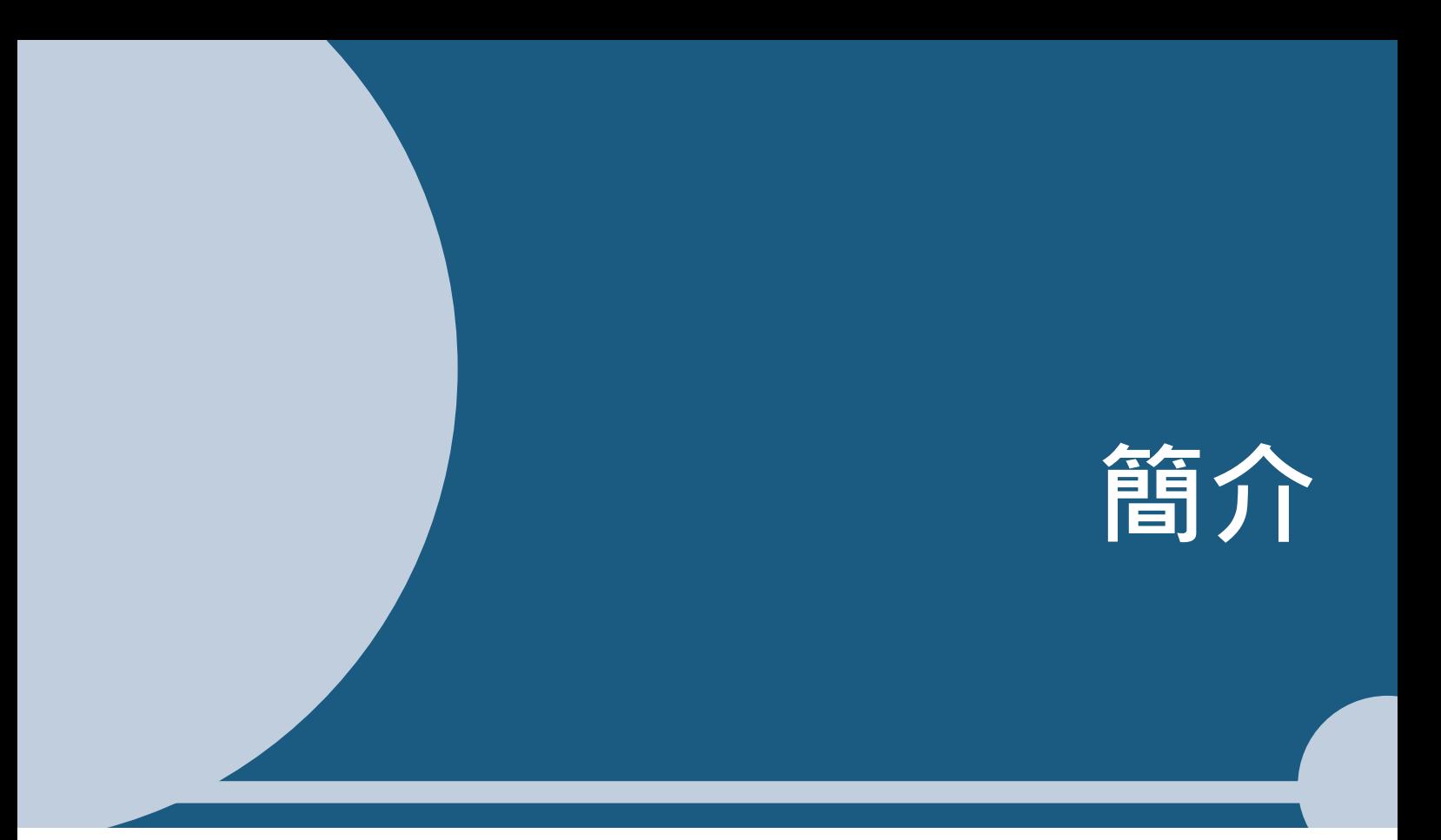

<span id="page-2-0"></span>本手冊提供監控軟體 ( IXG 管理工具 ) 的詳細資訊。

IXG 系統提供了一本單獨的安裝、設定和作業手冊。請參閱相關手冊。

如有疑問或需要如何設定及操作 IXG 系列產品及軟體的支援·請參閱我們的網站「https://www.aiphone.net/support/」。

# <span id="page-3-0"></span>1. 本手冊中所用之符號

下列符號可識別與作業程式有關之重要訊息。

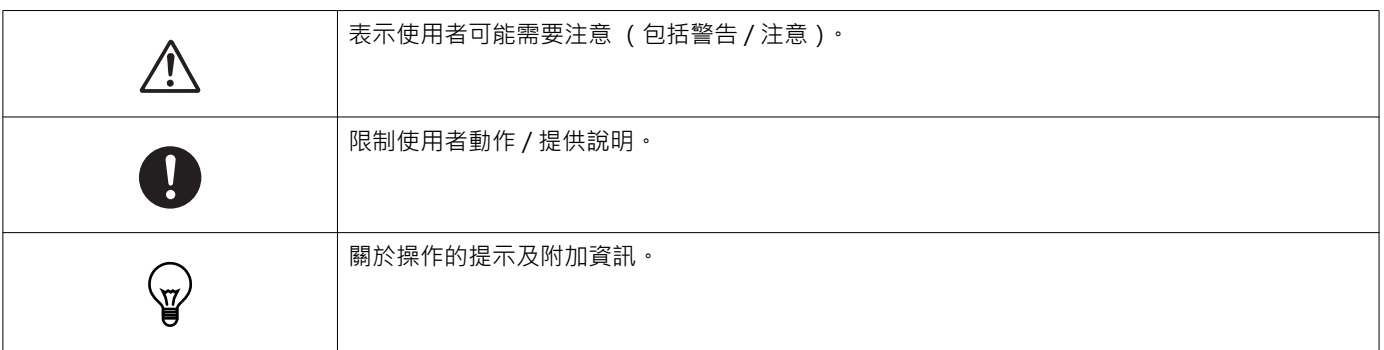

- PC 上顯示的術語為 「 [ XXXX ] 」。
- 貞面參考如\_ ' 標題 (→第 ⅩⅩ 貞)」、( →第 ⅩⅩ 貞)或第 ⅩⅩ 貞所示。
- •本手冊中之插圖和截圖可能與實際有所不同。

# <span id="page-4-0"></span>2. 装置類型

這些站台如下所示。

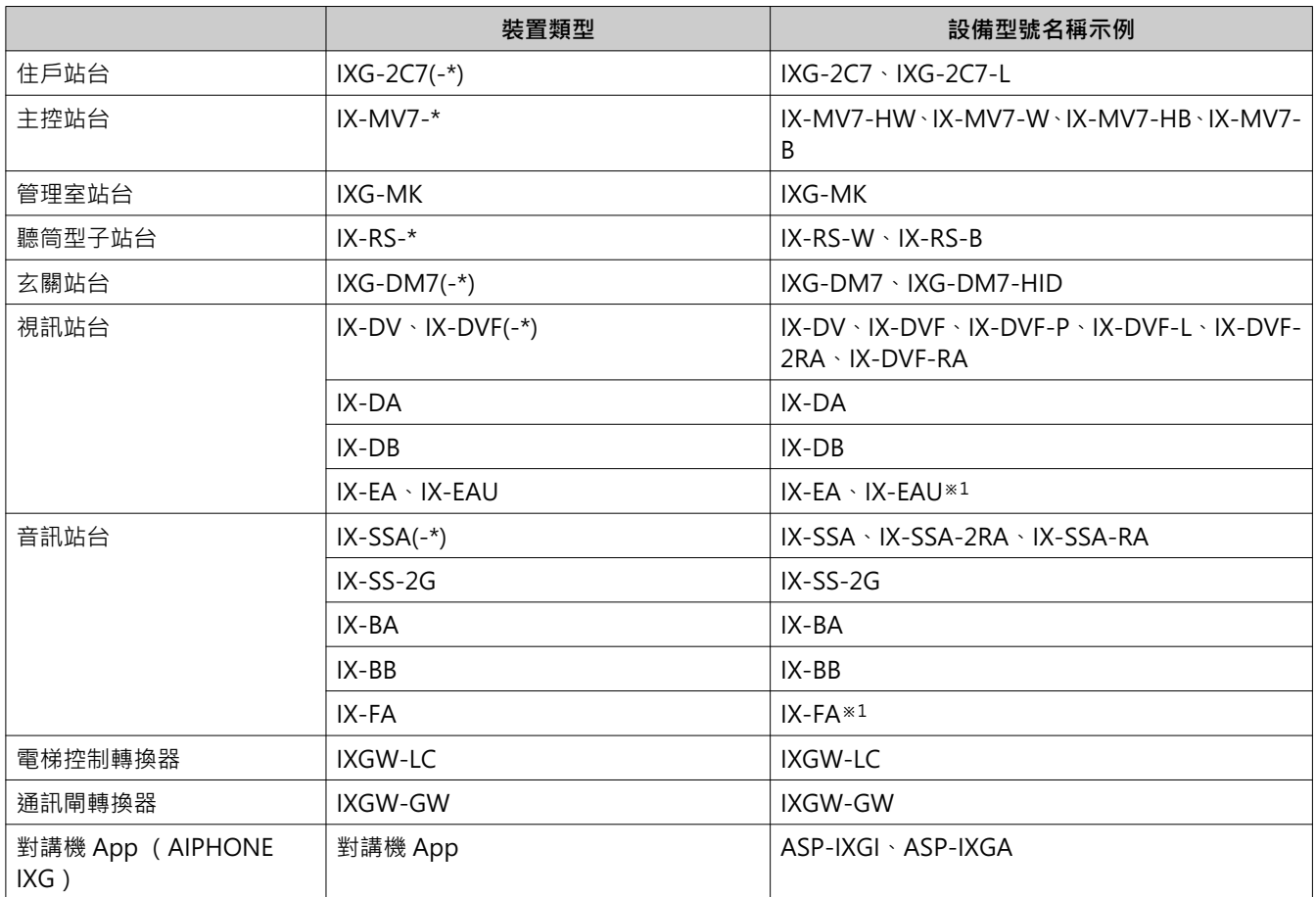

※1僅限日本

簡介

# <span id="page-5-0"></span>3. 產品手冊

請按需要閱讀「安裝手冊」、「設定手冊」和「作業手冊」。讓負責安裝或配置產品的人參閱相關手冊。

![](_page_5_Picture_65.jpeg)

# <span id="page-6-0"></span>4. IXG 管理工具

IXG管理工具可用於線路監督。您最多可以監控 9,999 個站台。(無法監控行動站台。) 配置通訊錄和 IXG 支援工具設定將會導致 IXG 管理工具自動在通知區域執行,並在 PC 啟動時開始監控。

#### 線**路監督**

此功能透過檢查站台對 ping 的反應來確認它是否正確連接到網路。

可使用下列三種方式來執行線路監督。

- ●在預設時間自動進行監控
- 在預設間隔自動進行監控
- 需要時手動進行監控

線路監督歷史記錄。按需要檢查這些監控結果。配置應用程式透過電子郵件傳送記錄到指定的地址。

# <span id="page-7-0"></span>安装和啟動

# <span id="page-8-0"></span>1. 系統需求

使用 IXG 管理工具的 PC 要求。

![](_page_8_Picture_61.jpeg)

![](_page_8_Picture_4.jpeg)

•將 PC 的顯示畫面大小設定為「100%」。 如果設定為「100%」以外的值, IXG管理工具畫面可能不會正確顯示。

# <span id="page-9-0"></span>2. 安裝 IXG 管理工具

- 1. 存取我們的網站「https://www.aiphone.net/product/support/」並將監控應用程式下載到 PC 上。
- $2.$ 連按兩下已下載的檔案 (「AIPHONE\_IXG\_SupervisionTool\_Setup.exe」)以安裝 IXG 管理工具。

![](_page_9_Picture_28.jpeg)

 $3.$ 選擇要為 IXG 管理工具安裝的組件, 然後按一下 [ 下一步 ] 。

![](_page_9_Picture_29.jpeg)

 $\bullet$  $\bullet$  $\blacksquare$  $\bullet$ 

# 4. 按一下 [完成]。

![](_page_10_Picture_2.jpeg)

\*IXG 管理工具現已安裝。

# <span id="page-11-0"></span>3. 登入

- 1. 連按兩下以下任意項目。
	- 桌面上建立的「AIPHONE IXG 監督工具」快捷方式
	- •「開始」功能表中的「AIPHONE IXG 監督工具」
	- •「本地磁碟 (C)」- 「程式檔案」- 「Aiphone」- 「IXG」- 「監督工具」- $\lceil$  AIPHONE\_IXG\_SupportTool.exe
	-
	- \*安裝後,配置通訊錄和測試設定將會導致 IXG 管理工具自動在通知區域執行,並在 PC 啟動時開始監控。

![](_page_11_Picture_90.jpeg)

- 2. 輸入「ID」和「密碼」,然後按一下[登入]。
	- •「錯誤狀態」畫面將會顯示。
	- •第一次登入到 IXG 管理工具時 · 將會顯示「通訊錄登錄」視窗 · 請參閱「通訊錄 ( →第 14 頁 )」並登錄通訊錄 ·

![](_page_11_Figure_12.jpeg)

預設 ID 與密碼為「admin」。

<span id="page-12-0"></span>![](_page_12_Picture_0.jpeg)

功能表列

# <span id="page-13-0"></span>1. 檔案

![](_page_13_Picture_31.jpeg)

#### <span id="page-13-2"></span><span id="page-13-1"></span>1.1 通訊錄

#### 登錄新的站台清單。

按一下「檔案」-「通訊錄」。「通訊錄」畫面將會顯示。

![](_page_13_Picture_32.jpeg)

#### 1.1.1 登錄新的通訊錄

- $1.$  按一下 [匯入] ·
- 2. 按一下[是]。 •按一下 **[ 否 ]** 以返回 「通訊錄」畫面而不匯入。

![](_page_14_Picture_4.jpeg)

- 3. 選擇要匯入的檔案·然後按一下[開啟]。
	- 要匯入的通訊錄檔案可從 IXG 支援工具建立。請參閱「IXG 支援工具 設定手冊」。

![](_page_14_Picture_76.jpeg)

*4.* ㋰ᷧᷲ**瀄䝸⩘瀆**˛

![](_page_14_Picture_9.jpeg)

# 5. 按一下 [ 登錄 ] ·

•在表示處理程序已完成的訊息顯示後 · 按一下 [ **確定** ] ·

![](_page_15_Picture_131.jpeg)

\* 可以手動輸入資料以在站台清單中登錄。

•在登錄完成時,「錯誤狀態」畫面將會顯示。「錯誤狀態 (→第 30 頁 )」

#### ■ 棟別號碼

![](_page_15_Picture_132.jpeg)

#### ■ 住戶號碼

![](_page_15_Picture_133.jpeg)

#### ■號碼

![](_page_15_Picture_134.jpeg)

#### ■ 名稱

![](_page_15_Picture_135.jpeg)

### ■ 站台類型

![](_page_16_Picture_24.jpeg)

#### ■ $IP$ 版本

![](_page_16_Picture_25.jpeg)

### ■ IPv4 位址

![](_page_16_Picture_26.jpeg)

### ■ IPv6 位址

![](_page_16_Picture_27.jpeg)

#### 1.1.2 匯出已登錄的通訊錄

將已登錄的站台清單匯出至檔案。

### $1.$  按一下 [匯出] ·

![](_page_17_Picture_44.jpeg)

2. 選擇位置以匯出登錄的站台清單,並使用另一個檔案名稱儲存該檔案。 •在表示處理程序已完成的訊息顯示後, 按一下 [ 確定 ] ·

![](_page_17_Picture_45.jpeg)

#### 1.1.3 從已登錄的通訊錄中刪除站台

從站台清單中刪除站台 (例如:更換站台時)。

- 1. 按一下■選擇要刪除的站台。
	- •按一下 [ 選擇 ] 以選擇所有已登錄到通訊錄的站台。
	- •按一下 [ 取消選擇 ] 以移除所有站台的核取標記 。

![](_page_18_Picture_84.jpeg)

# 2. 按一下 [移除站台 ] ·

- 在確認訊息顯示後 · 按一下 **[ 是 ]** ·
- •在表示處理程序已完成的訊息顯示後, 按一下 [ 確定 ] 。

![](_page_18_Picture_85.jpeg)

## 3. 按一下 [ 登錄 ] ·

•在表示處理程序已完成的訊息顯示後 · 按一下 [ 確定 ] ·

#### <span id="page-19-0"></span>1.2 通知區域

選擇「檔案」-「通知區域」。畫面將會最小化,且移至通訊區域。

![](_page_19_Figure_3.jpeg)

若要檢視監控應用程式,請連按兩下■ 或按一下滑鼠右鍵並選擇要檢視的項目。

### <span id="page-20-0"></span>1.3 關閉程式

按一下「檔案」-「關閉程式」。將顯示下列畫面。

1. 按一下 [是]關閉 IXG 管理工具。

![](_page_20_Picture_4.jpeg)

# <span id="page-21-0"></span>2. 編輯

![](_page_21_Picture_68.jpeg)

#### <span id="page-21-1"></span>2.1 測試設定

配置自動線路監督的監控方法、監控結果的通訊方法,以及以電子郵件傳送監控結果時的各項設定。 按一下「編輯」-「測試設定」。「測試設定」畫面將會顯示。

![](_page_21_Picture_69.jpeg)

- 如何配置
- 1. 配置每一項。
- 2. 按一下[登錄]。
	- 在登錄完成時,「錯誤狀態」畫面將會顯示。「錯誤狀態 (→第30頁)」

#### $2.1.1$  自動設定

### <span id="page-22-0"></span>■ 線路監督測試方法

![](_page_22_Picture_177.jpeg)

### ■ 排程表設定 (線路監控)

![](_page_22_Picture_178.jpeg)

### ■ 定期時間 (線路監控)

![](_page_22_Picture_179.jpeg)

#### 2.1.2 快顯訊息

#### <span id="page-22-1"></span>■ 快顯錯誤訊息

![](_page_22_Picture_180.jpeg)

#### 2.1.3 電子郵件通知

#### <span id="page-23-0"></span>■ 傳送測試結果

![](_page_23_Picture_188.jpeg)

#### 2.1.4 電子郵件

如果 「傳送測試結果 (→第 24 頁 )」 設定為「傳送」, 請確保配置此設定。

#### 2.1.4.1 伺服器設定

#### ■ SMTP 伺服器

![](_page_23_Picture_189.jpeg)

#### ■ SMTP 通訊埠

![](_page_23_Picture_190.jpeg)

#### ■ SMTP 加密

![](_page_23_Picture_191.jpeg)

#### 2.1.4.2 驗證設定

#### ■ SMTP 驗證

![](_page_23_Picture_192.jpeg)

#### ■ 模式

![](_page_23_Picture_193.jpeg)

#### $\blacksquare$

![](_page_24_Picture_191.jpeg)

#### ■ 密碼

![](_page_24_Picture_192.jpeg)

#### <span id="page-24-0"></span>2.1.4.3 電子郵件地址

#### ■ 目的地 1

![](_page_24_Picture_193.jpeg)

#### ■ 目的地 2

![](_page_24_Picture_194.jpeg)

#### ■ 目的地 3

![](_page_24_Picture_195.jpeg)

#### ■ 來源位址

![](_page_24_Picture_196.jpeg)

#### 2.1.4.4 電子郵件事件觸發程序

為「目的地1」至「目的地3」配置要使用哪一個觸發程序傳送電子郵件。

#### ■ 線路監督 (通過)

![](_page_24_Picture_197.jpeg)

■ 線路監督 (失敗)

![](_page_24_Picture_198.jpeg)

#### 2.1.4.5 電子郵件主旨

為每一次觸發設定電子郵件訊息之主旨文字。

■ 線路監督 (通過)

![](_page_25_Picture_164.jpeg)

■ 線路監督 (失敗)

![](_page_25_Picture_165.jpeg)

![](_page_25_Picture_7.jpeg)

•「主旨」編碼使用 [UTF-8]; 依據郵件伺服器的不同, 主旨可能解碼不正確。

#### 2.1.4.6 傳送測試電子郵件

將測試電子郵件傳送到「電子郵件地址 (→第25頁)」中指定的電郵地址。

- ■如何傳送測試電子郵件
- $1.$  按一下 [傳送] ·
- 2. 以下電子郵件將傳送到指定的電郵地址。 傳送電子郵件訊息之示例: 如果 「軟體設定 (→第27頁)」中的「系統名稱:」設定為「監督工具」

![](_page_25_Picture_166.jpeg)

#### <span id="page-26-0"></span>2.2 軟體設定

設定要用於登入到 IXG 管理工具的系統管理員 ID 和密碼。另請設定系統名稱和 IP 版本。在此輸入的安裝程式資訊、 所有者資訊及附註將顯示在「關於」螢幕中。「關於 (→第 36 頁)」 按一下「編輯」-「軟體設定」。「軟體設定」畫面將會顯示。

![](_page_26_Picture_73.jpeg)

- 如何配置
- 1. 配置每一項。
	- •標有 的項目必須配置 ·
- 2. 按一下[登錄]。

•按一下 [取消] 退出而不登錄。

#### 2.2.1 軟體設定

#### 2.2.1.1 ID 與密碼

#### ■ 系統管理員 ID◆

![](_page_27_Picture_179.jpeg)

### ■ 系統管理員密碼 ◆

![](_page_27_Picture_180.jpeg)

#### ■ 確認密碼◆

![](_page_27_Picture_181.jpeg)

#### 2.2.1.2 系統設定

#### ■ 系統名稱:◆

![](_page_27_Picture_182.jpeg)

#### ■ 通訊協定◆

![](_page_27_Picture_183.jpeg)

#### ■ 安裝程式資訊:

![](_page_27_Picture_184.jpeg)

#### ■ 使用者資訊:

![](_page_27_Picture_185.jpeg)

■ 備註:

![](_page_28_Picture_10.jpeg)

功能表列

# <span id="page-29-0"></span>3. 工具

![](_page_29_Picture_59.jpeg)

### <span id="page-29-1"></span>3.1 錯誤狀態

監控系統中之站台是否存在任何故障。 按一下「工具」-「錯誤狀態」。「錯誤狀態」畫面將會顯示。

![](_page_29_Picture_60.jpeg)

為「快顯錯誤訊息 (→第23頁)」設定「啟用」時,如果偵測到錯誤,將顯示下列畫面。

![](_page_29_Picture_7.jpeg)

即使該錯誤已恢復或發生新的錯誤,該畫面亦不會自動重新整理。若要重新整理畫面,請參閱「手動檢查監控(→第 31 頁)」並再次手動確認監控。如果「排程表」或「定期」已配置, 該畫面將會定期重新整理。

![](_page_30_Figure_2.jpeg)

- <span id="page-30-0"></span>■ 手動檢查監控
- 1. 按一下 [手動線路監督] · 將顯示 「選擇手動線路監督站台」畫面 ·
- 2. 檢查要監控的站台的
	- •按一下 [ **選擇** ] 以選擇所有已登錄到通訊錄的站台。
	- •按一下 | 取消選擇 | 以移除所有站台的核取標記 ·

![](_page_30_Picture_92.jpeg)

- 3. 按一下 [執行] 開始監控確認。
	- •按一下 **[ 取消 ]** 以返回 「錯誤狀態」畫面而不確認監控。
	- \*視站台數而定,完成監控確認可能需要一段時間。若要取消監控確認,按一下 [取消]。

![](_page_31_Picture_74.jpeg)

4. 監控完成後,將顯示錯誤狀態。

為 「快顯錯誤訊息 (→第 23 頁 )」選擇 「啟用」時 · 如果偵測到錯誤 · 將顯示監控結果 · 按一下 [ 確定 ] ·

![](_page_31_Picture_75.jpeg)

┏若未偵測到錯誤‧畫面上將顯示一條訊息 (「狀態:完成。沒有發現錯誤。」)。

- 停止所有監控
- 1. 按一下 [停止所有監視] ·

![](_page_32_Picture_63.jpeg)

2. 按一下 [是] ·

•按一下 [ 否 ] 以返回「錯誤狀態」畫面而不停止所有監控。

![](_page_32_Picture_64.jpeg)

- 3. [停止所有監視]切換到 [恢復監視] ·
	- **▪**若要恢復線路監督,按一下**[恢復監視]**<sup>。</sup>

#### <span id="page-33-0"></span>3.2 歷史記錄

檢查通訊錯誤歷史記錄。

按一下「工具」-「歷史記錄」。「歷史記錄」畫面將會顯示。 選擇「線路監控」、年 / 月 / 日及結果 (所有、✔:一般或 ×:錯誤),然後按一下 [ **套用** ] 以顯示監控歷史記錄。

![](_page_33_Picture_86.jpeg)

# <span id="page-34-0"></span>4. 檢視

![](_page_34_Picture_44.jpeg)

設定以下各項之語言。

- IXG 管理工具的顯示畫面。
- •設定項目的輸入文字語言。(站台清單等)。
- 電子郵件的內容。
- 1. 按一下「檢視」-「語言」以切換至所選語言。

# <span id="page-35-0"></span>5. 說明

![](_page_35_Picture_57.jpeg)

### <span id="page-35-1"></span>5.1 關於

按一下「說明」 - 「關於」。「關於」畫面將會顯示。

![](_page_35_Picture_58.jpeg)

•按一下 [關閉] 以關閉「關於」畫面 ·

![](_page_36_Picture_0.jpeg)

https://www.aiphone.net/

日本名古屋愛峰有限公司 發行日期: 2022年12月 B 1222 MQ 65087